## **Recording with Panopto Capture**

Panopto Capture allows you to record video content in your web browser without downloading software (Recommend using Chrome Web browser). Videos are recorded directly to Panopto Assignment Folders that you have access to.

See this video for a demonstration: [How to create a video using Panopto Capture](https://support.panopto.com/s/article/How-to-Create-a-Video-Using-Panopto-Capture) 

1. Go to [https://napier.cloud.panopto.eu/ \(](https://napier.cloud.panopto.eu/)or use a link to a module assignment folder) then select the green **Create** button, then **Panopto Capture**:

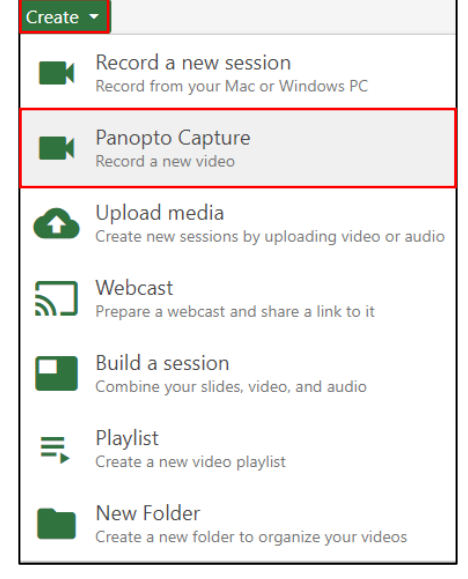

2. Allow any permission requests you receive from your web browser:

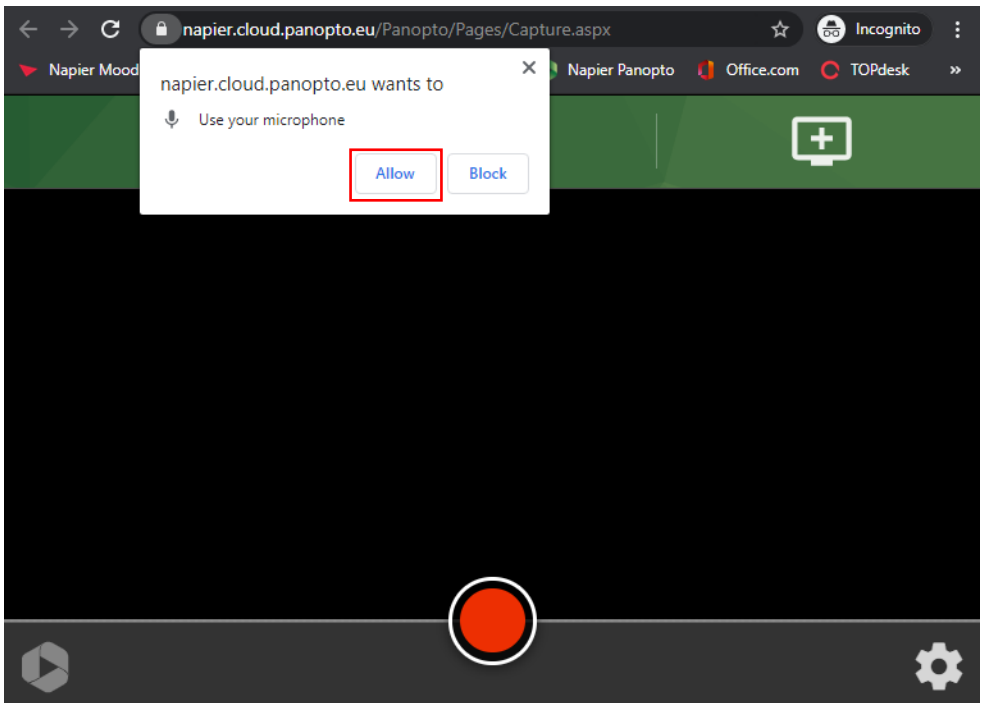

3. Use the **Microphone** and **Camera** Icons at the top of the recorder to select your microphone and webcam inputs:

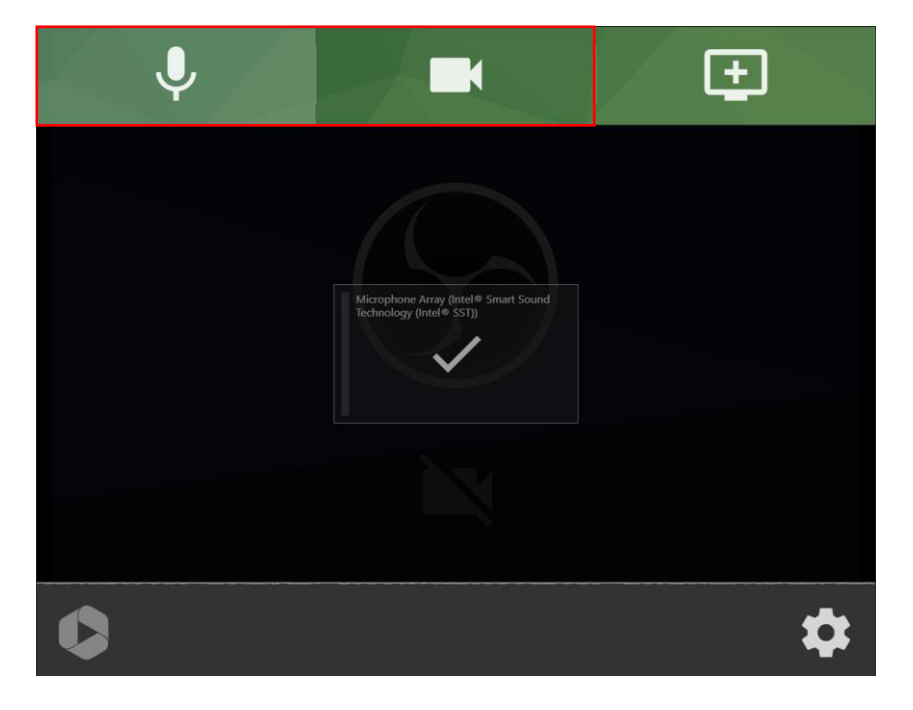

4. Select the **Monitor icon** to enable recording of computer content – you can choose from recording the Screen, a specific application, or a browser tab. Tick the **Share audio** box if you need to record computer sound.

Select **Share** once the required screen/app/tab has been selected.

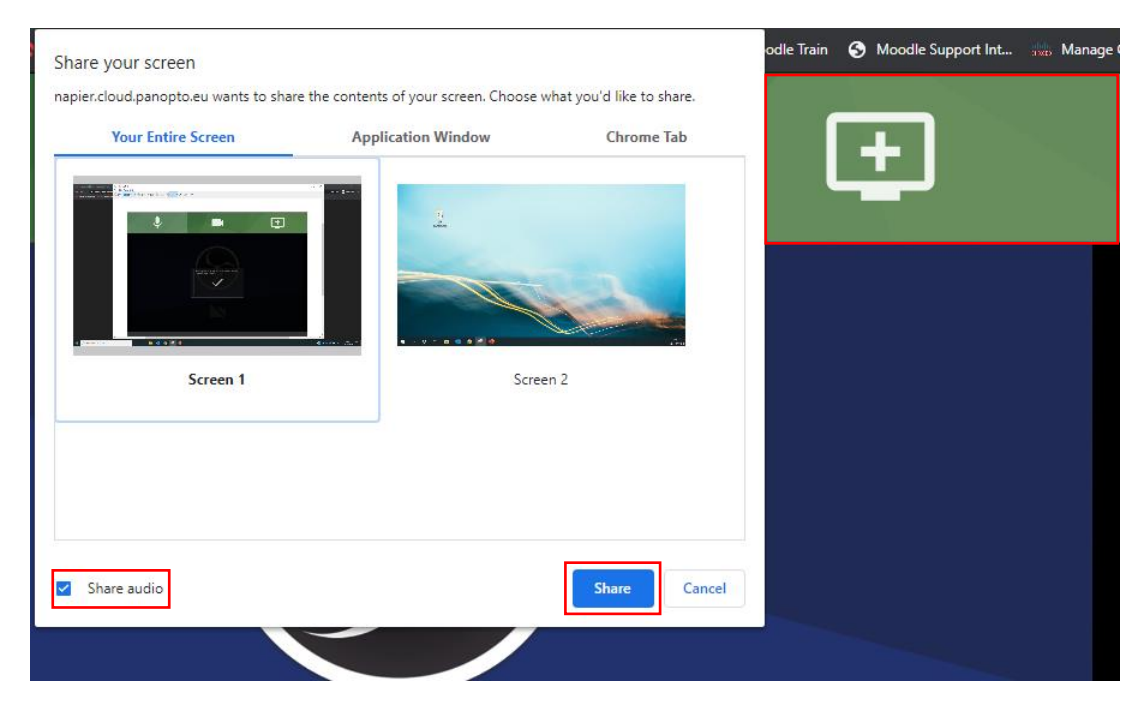

## **Recording with Panopto Capture**

5. When you are ready to record, select the red **Record icon** and you will receive a 5 second countdown before recording begins.

If you are recording computer content navigate to the app you would like to record, but **do not close the browser** Panopto Capture is recording in.

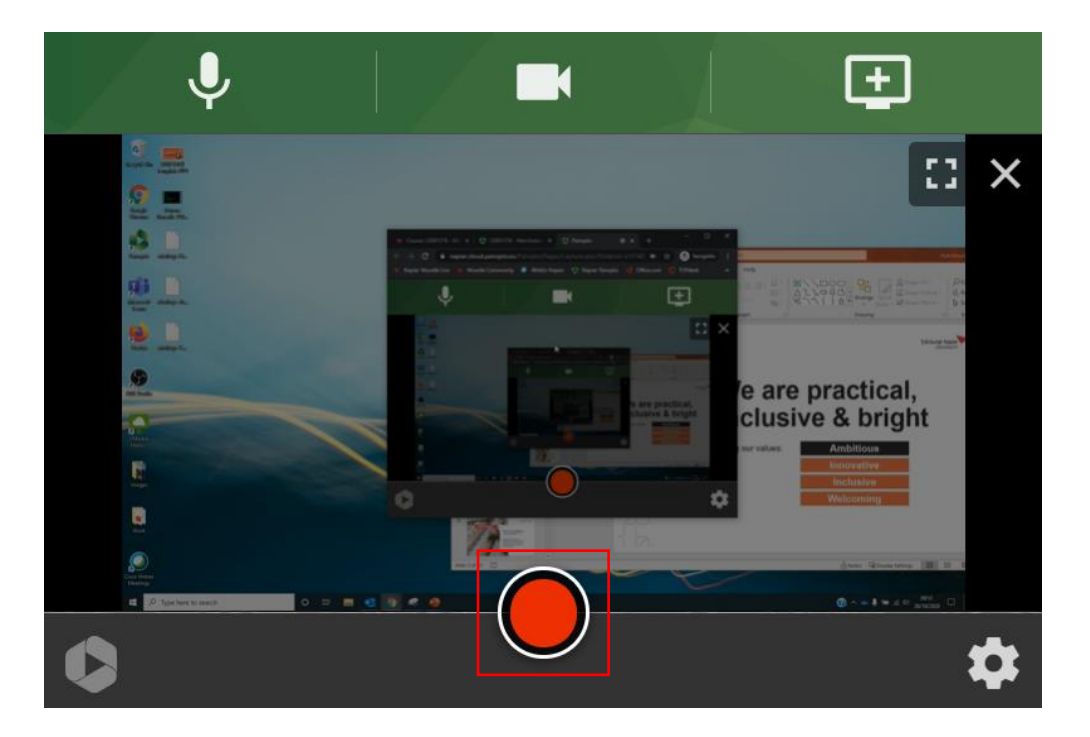

6. When you are ready to stop recording navigate to Panopto Capture select the red square **Stop icon** . Your video will begin to upload – **do not close the browser window**  at this point.

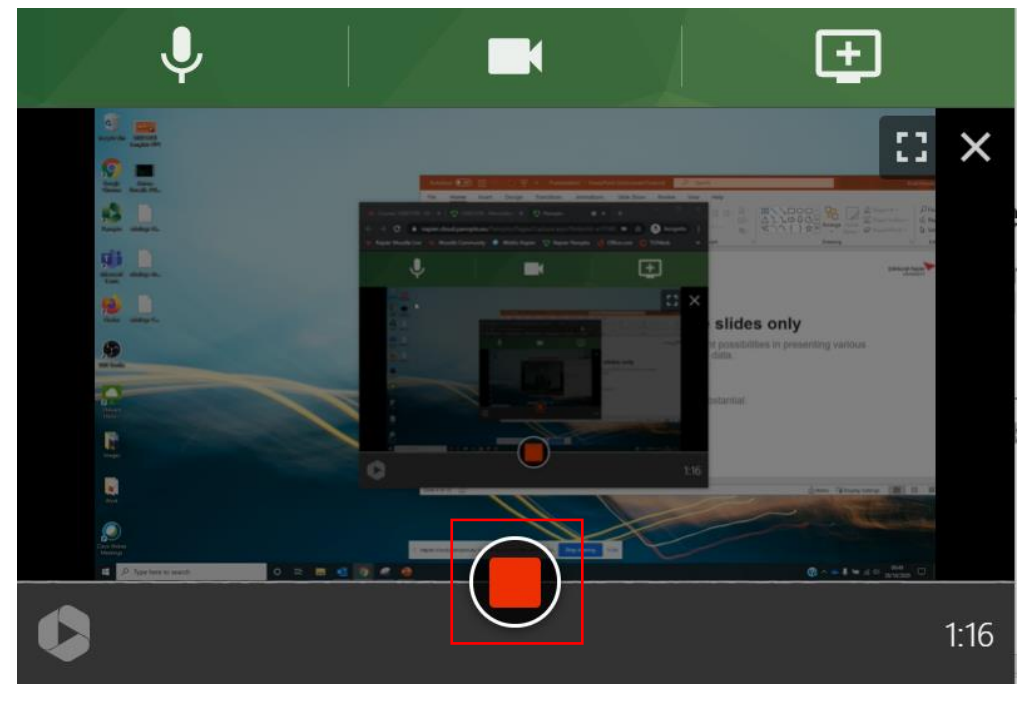

## **Recording with Panopto Capture**

7. The progress bar at the top left of the window indicates your video is uploading and to leave the page open while the upload completes.

Rename the video, and if needed adjust the Assignment folder it is being saved to. You can also select **Redo** to discard the recording and start again

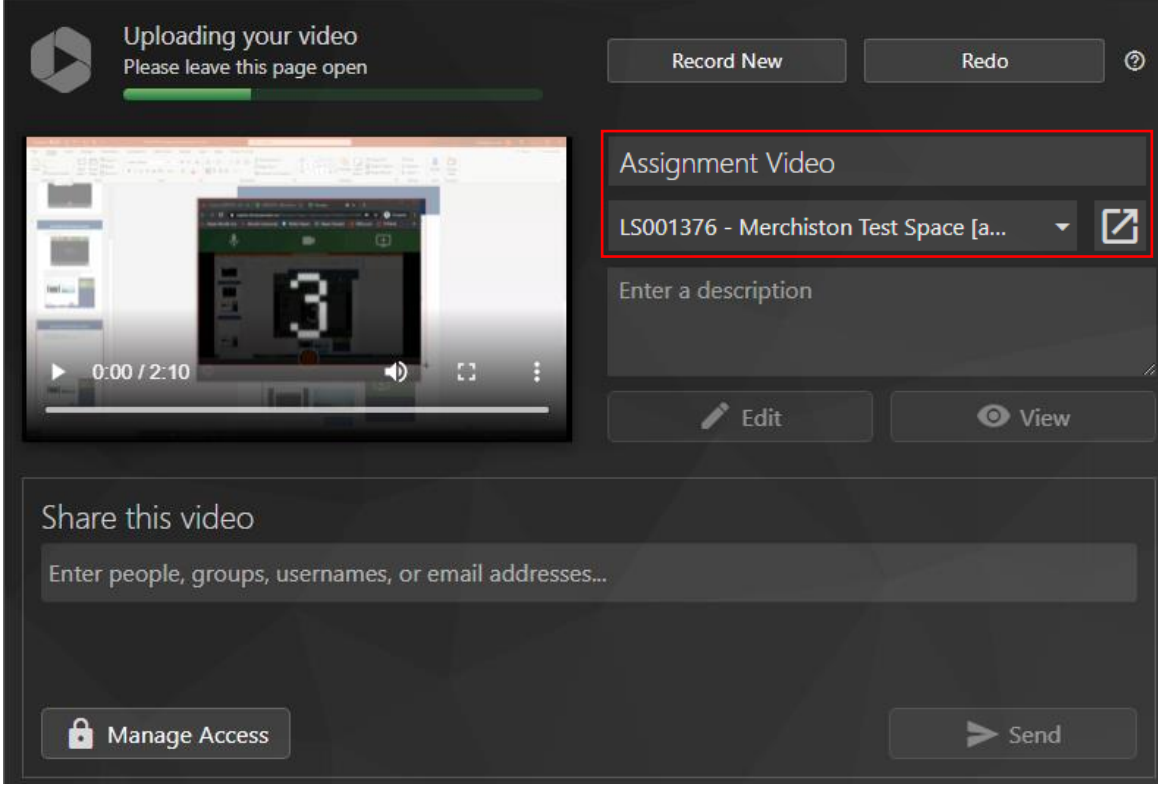

Once the upload is complete the progress bar will indicate when it is safe to close the browser window:

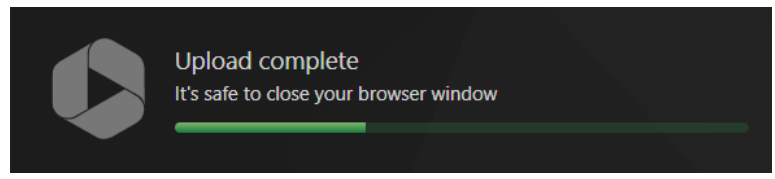

Select the **Go To Folder** icon to open the Assignment folder, where you can view or edit your recording once it has been processed:

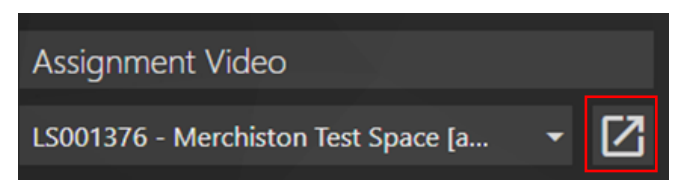

**Note you must still import your uploaded video to the Moodle Assignment**